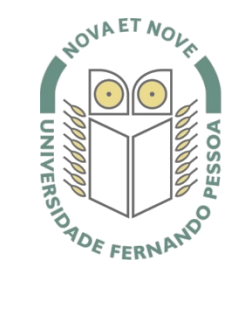

# Universidade Fernando Pessoa

www.ufp.pt

# Caluroam

# **Nova Configuração eduroam: iPhone / iPad / iPod**

De forma a adaptar a rede **eduroam** às novas exigências de segurança e para uniformizar as características da rede entre instituições, é necessário realizar novas configurações caso já tenha a **eduroam** a funcionar.

Substancialmente, as novidades são a obrigatoriedade de **WPA2 Enterprise** com **AES**.

A rede **eduroam** passa a ser visível, facilitando a sua respetiva configuração.

O **WPA2** pode obrigar a atualizar o driver da placa **wireless**. Recomendamos sempre que procure o driver mais atualizado por forma a resolver este e outros potenciais problemas.

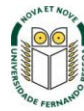

Selecionar **Settings**.

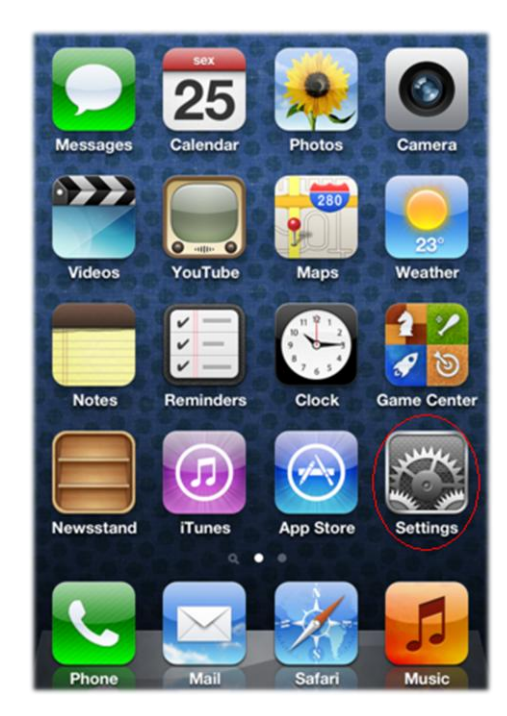

# **Passo 2**

Selecionar **Wi-Fi**.

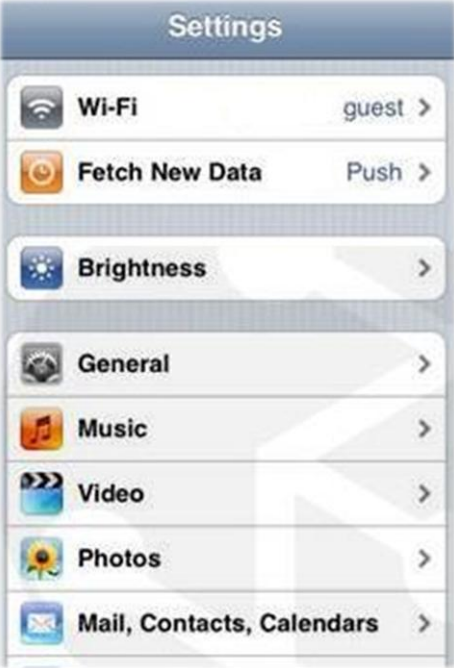

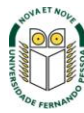

# Selecionar Other...

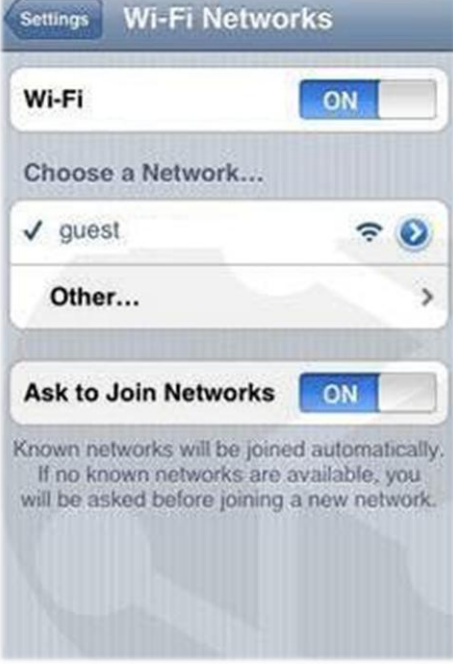

#### Passo 4

No nome da rede colocar eduroam

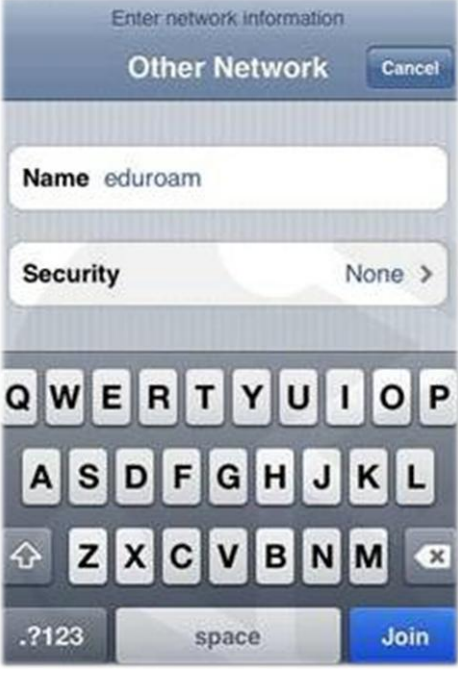

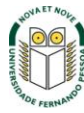

Em **Security** selecionar **WPA2 Enterprise**. Voltar ao menu anterior **Other Network.**

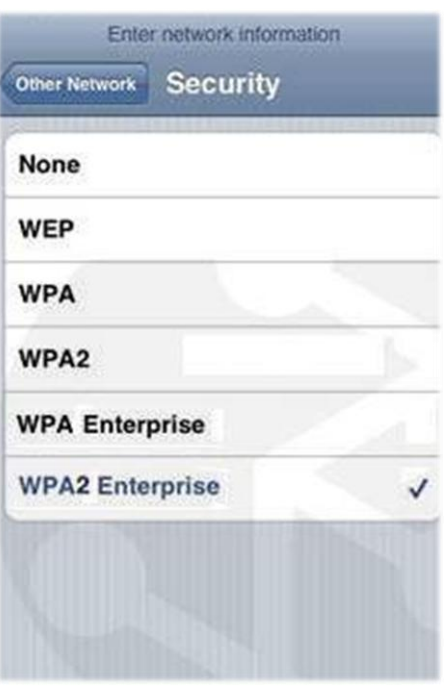

#### **Passo 6**

Inserir o seu **username** e **password**. O **username** e **password** são os utilizados para aceder aos restantes serviços da Universidade.

*Nota:* Docentes e não docentes da Universidade terão de informar no SI&C (Sistemas de Informação e Comunicações) o *MAC address* do equipamento, para poderem ligar-se à rede **eduroam.**

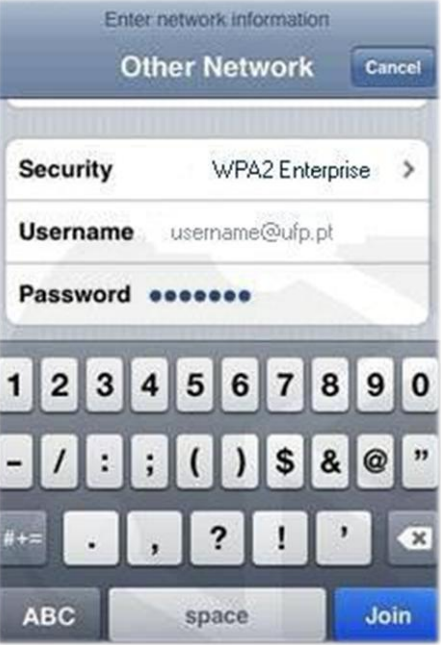

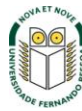

Selecionar a rede **eduroam**.

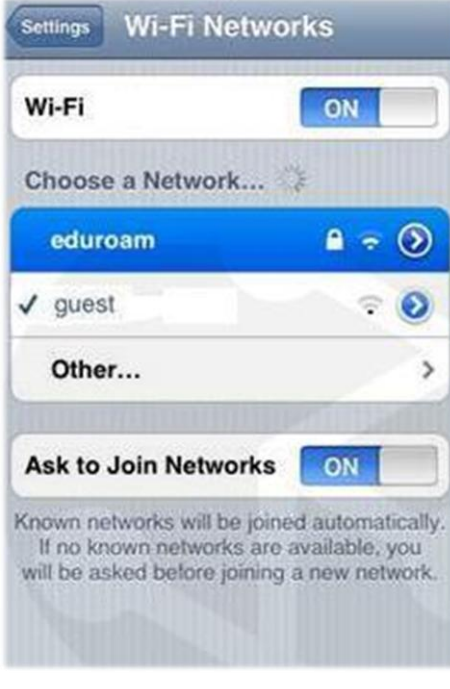

#### **Passo 8**

Aceitar o Certificado.

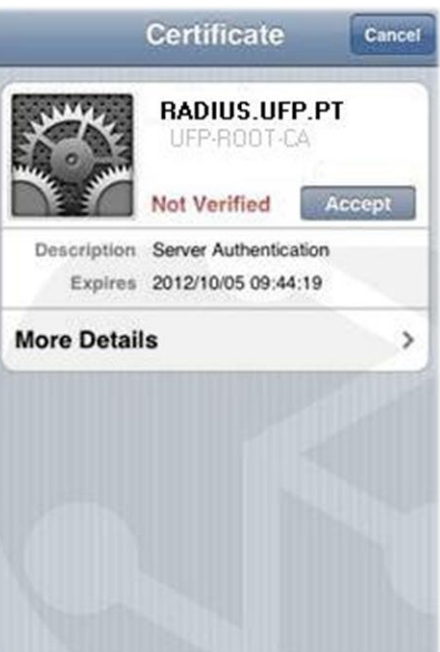

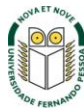

Configuração concluída.

Está agora ligado à rede **eduroam**.

# Wi-Fi Networks Settings Wi-Fi ON Choose a Network...  $\checkmark$  eduroam 自守 Θ guest R Θ Other...  $\mathbf{r}$ **Ask to Join Networks** ON Known networks will be joined automatically.<br>If no known networks are available, you will be asked before joining a new network.

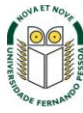